# **Téléphones Intelligents**

BRUNO FOURNIER - 31 OCTOBRE 2018 / CIMBCC 5 AVRIL 2019 – 13H15

# Aujourd'hui:

- 1. Petite enquête expresse
- 2. Introduction
- 3. Choisir son téléphone
- 4. Choisir son forfait
- 5. Que ferai-je avec ce jouet
- 6. En bref, son opération
- 7. Quelques paramètres

Après la pause café

- 1. Sécurité en quelques mots
- 2. Des applications de base synchronisées
- 3. Quelques autres applications

**Important:** Présentation avec iPhone sous iOs 12.2 et Android Samsung sous Android 8.0

### A main levée:

1. Qui n'a pas de téléphones intelligents?

### **A** main levée:

1. Qui n'a pas de téléphones intelligents? 2. Qui n'utilise plus d'ordinateur?

### À main levée:

1. Qui n'a pas de téléphones intelligents? 2. Qui n'utilise plus d'ordinateur? 3. Qui utilise une tablette Apple, un iPad?

### À main levée:

- 1. Qui n'a pas de téléphones intelligents ou de tablette?
- 2. Qui n'utilise plus d'ordinateur?
- 3. Qui utilise une tablette Apple, un iPad?
- 4. Qui utilise un téléphone Apple, un iPhone?

### À main levée:

- 1. Qui n'a pas de téléphones intelligents ou de tablette?
- 2. Qui n'utilise plus d'ordinateur?
- 3. Qui utilise une tablette Apple, un iPad?
- 4. Qui utilise un téléphone Apple, un iPhone?
- 5. Qui utilise une tablette Android?

### À main levée:

- 1. Qui n'a pas de téléphones intelligents ou de tablette?
- 2. Qui n'utilise plus d'ordinateur?
- 3. Qui utilise une tablette Apple, un iPad?
- 4. Qui utilise un téléphone Apple, un iPhone?
- 5. Qui utilise une tablette Android?
- 6. Qui utilise un téléphone Android incluant les Samsung?

# L'évolution des jouets intelligents,

Où tout est une question de PORTABILITÉ et de CONVERGENCE. Ce n'est juste qu'un début avec *l'intelligence artificielle et les assistants vocaux*

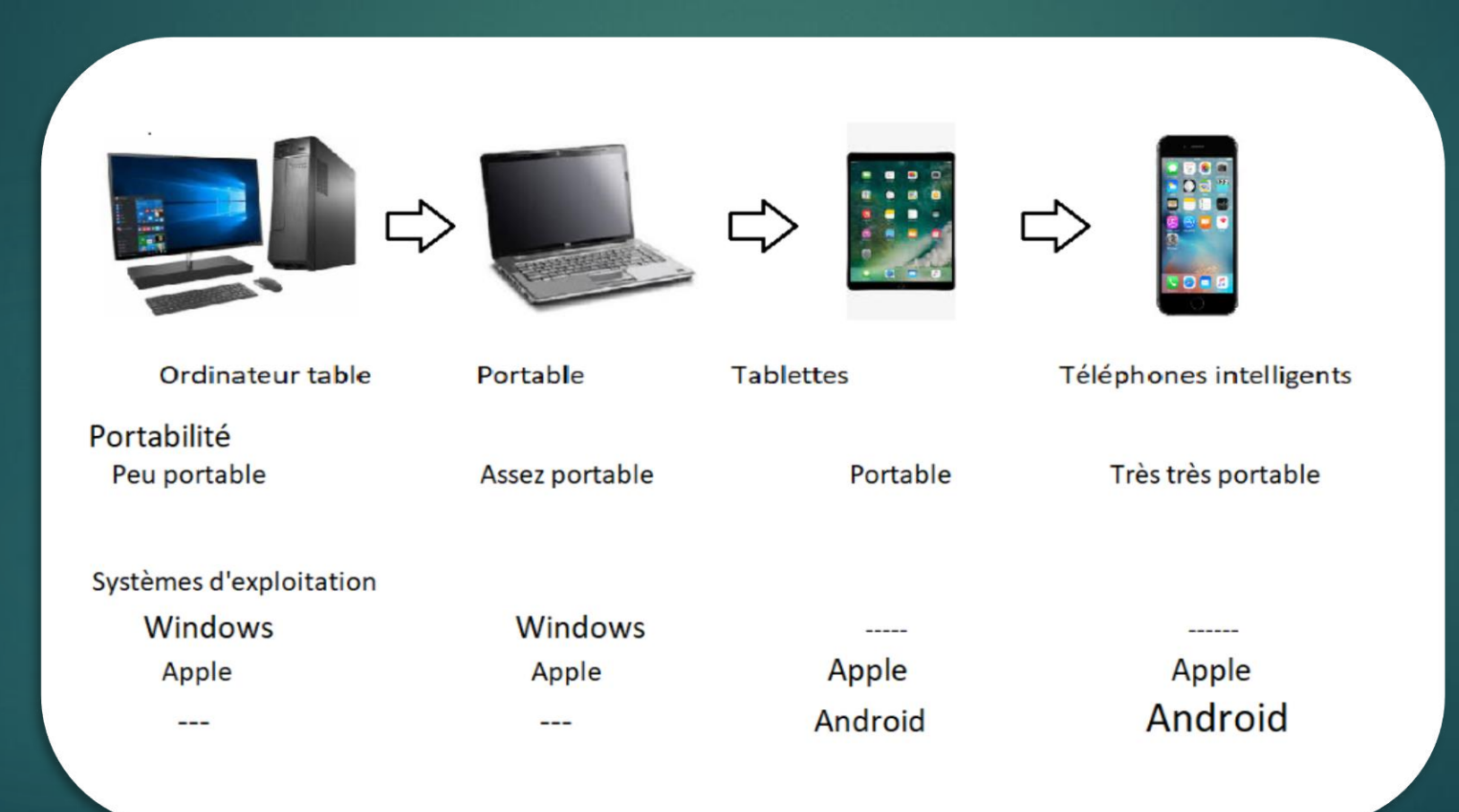

# Choisir son téléphone

- **Une affaire sentimentale ou pragmatique**? Le marché offre des nouveautés tous les mois.
- 1. Préciser ses **besoins** avant tout. À quoi vous servira ce petit jouet? **C'est ICI un choix « très très personnel »**
- **2. Apple ou Android**? Avez-vous déjà une tablette Apple ou Android? Si c'est le cas, pour vous faciliter la tâche, demeurez avec le même environnement. Si le mélange des genres ne vous rebute pas, ce vous sera sûrement plus économique.
- 3. Votre **Budget**? Base (\$100-250), Moyen (\$250-500) ou, rien n'est trop beau?

Peut-être un appareil USAGÉ (kijiji), vieux d'un ou deux ans ou « boîte ouverte »? Ou celui du beau-frère?

- 1. Quelle **Mémoire**? Interne ou avec micro SD (Android)? **Mes suggestions**:
	- **Apple:** Minimum 32Go, Bien 64Go, si vidéos impliquées 128-256Go OU la TOTALE.
	- **Android:** Minimum 16Go, Bien 32Go, si vidéos impliquées, max possible. Dans tous les cas, prévoir éventuellement d'ajouter une carte micro SD de capacité équivalente ou double de la mémoire. Les cartes micro SD ne sont **pas une panacée** car elles sont plus lentes. Ici, ne lésinez pas sur la qualité et sa « vitesse » écriture/lecture.
	- À retenir, en vidéo, vos films iront s'enregistrer sur la mémoire interne (parce que rapide) et **bouchonneront** éventuellement votre mémoire interne (Android et Apple). Faites fréquemment votre ménage à cet effet, via votre gestionnaire de Fichiers.
- 2. Dimensions de l'**Écran**? Quelle définition d'écran? Ma suggestion est d'aller vers le plus grand écran avec lequel vous êtes confortable. Définition importante, les ppi. Un site pratique « www.gsmarena.com »
- 3. La **Caméra**? Pour des « égo portraits » ? (\$\$, Mpx, lentilles (f, mm)). Les petits « f ». Avec les caméras, c'est la guerre entre les fabricants qui, d'année en année, vous propose de nouvelles évolutions.
- 4. Avec une **Radio FM intégrée**? Cette option n'est disponible que sur les Android et pas sur tous les appareils. Pour les appareils Samsung ou autre(A8, S8 et S10?) vous devrez possiblement obtenir l'APP « NextRadio ». Cette information peut ne pas être disponible en magasin ou dans les descriptifs des divers magasins.

# À quoi vous servira ce petit jouet?

Éminemment « **Genrée** » - Groupe âge, sexe, occupations, activités, loisirs et même religion De: [www.statistica.com](http://www.statistica.com/) – **What functions/apps on your smarthphone do you use most frequently**

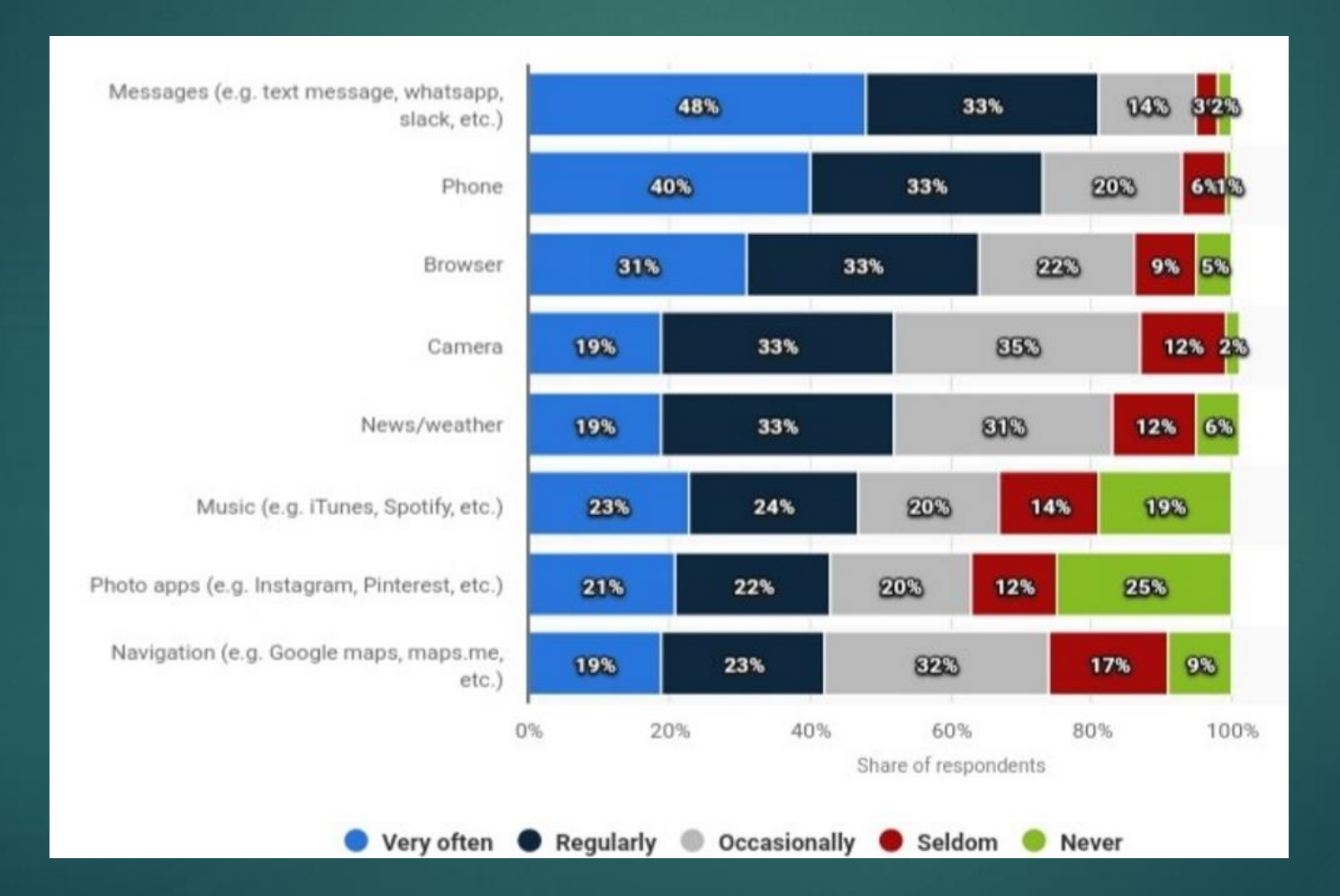

# À quoi vous servira ce petit jouet?

- **Envoyer des messages, des textos (SMS) – Short Message Service**
- **Courriels**
- **TÉLÉPHONER** (peu, beaucoup, c'est selon?)
- **Internet**
- **Prendre Photos et vidéos**
- **Suivre Nouvelles et Météo**
- Écouter la radio FM en direct ou en Flux
- **Écouter de la musique enregistrée ou en Flux**
- **Applications photos** (Instagram, Pinterest, ..)
- **Navigation Maps, GPS en direct ou en Flux**
- **Réseaux sociaux** (Facebook, Twitter, etc….
- **Jouer à des jeux**
- Regarder des films et des séries
- **Faire**/Envoyer/recevoir **des paiements** *(Univers en développement rapide)*
- Prendre des infos santé
- Prendre des infos consommation
- Recherche d'emploi
- Contrôler son univers domestique (chauffage, éclairage, etc.

#### *(Univers est en développement rapide)*

- Gérer son agenda
- Prendre/gérer ses notes
- Prendre/gérer ses tâches
- Explorer YouTube
- Magasiner (Amazon, Ebay, Kijiji, Les Pac, Archambault, etc.
- Lire des livres, des revues
- **Interation du francais vers ???? (écrit et qu'an** vocalement)
- **Et, j'en passe des tonnes ………**

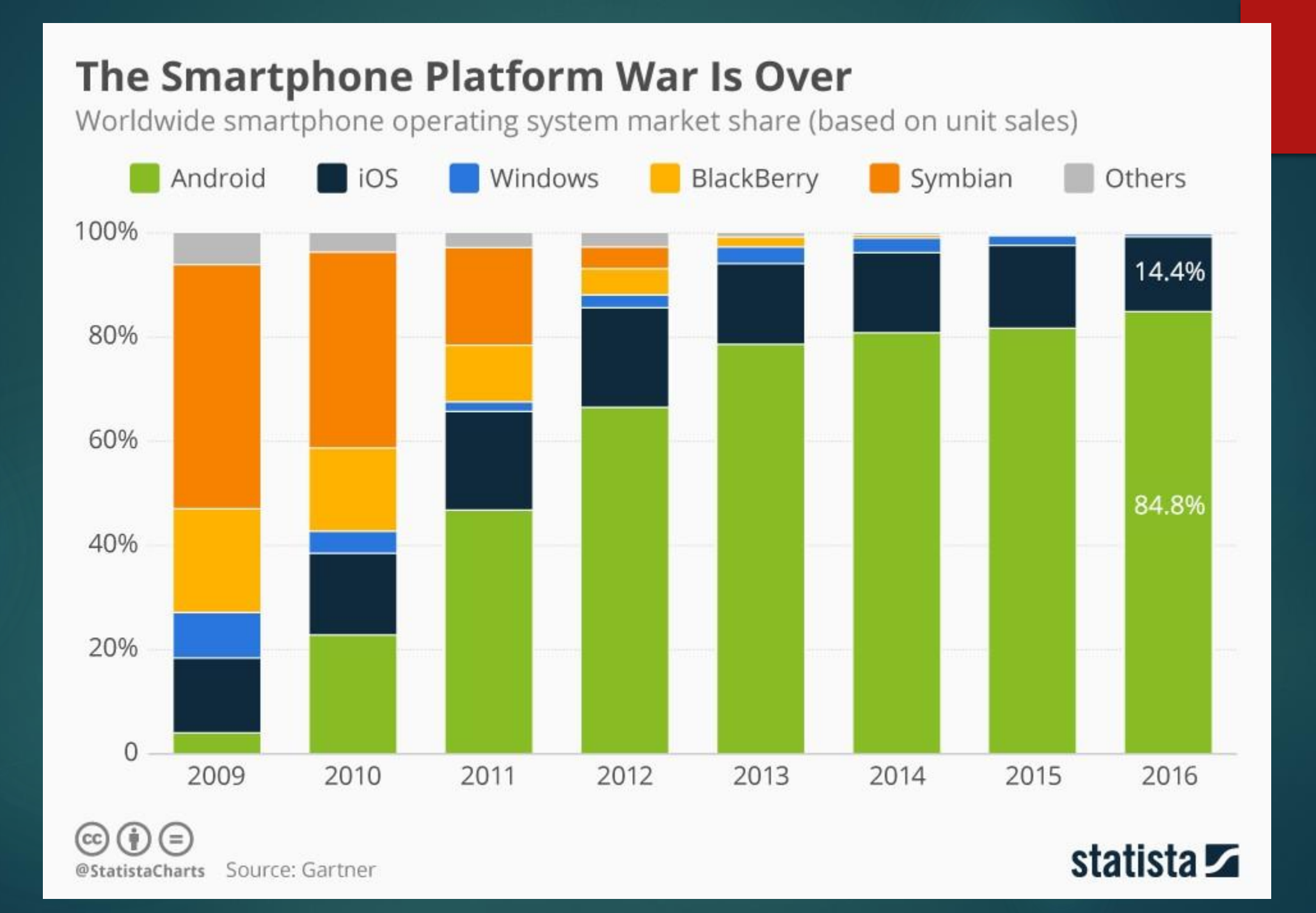

#### **Vos choix (quelques suggestions car les options sont nombreuses)**

#### **Faites vos recherches et comparez plusieurs sites (Google, gsmarena, YouTube, etc.): Amusez-vous.**

- **Best smartphones, Best budget smartphones, Best value phones; Lisez les revues « Consumer Reports » et/ou « Protégez-vous » disponibles à la bibliothèque de votre municipalité.**
- **Vérifiez-en les commentaires sur « Amazon.com » et Vérifiez dûment les spécifications « xxxxxxxxx » ( [www.gsmarena.com](http://www.gsmarena.com/) ) Et, magasinez, il y a fréquemment des soldes (Avec les soldes des fêtes ou les fin des trimestres??). Magasinez sur Amazon.ca, Ebay.ca, Amazon.ca et Ebay.ca**

#### **De Base (\$100-250),** pourquoi pas un modèle **USAGÉ,** celui laissé par un ami ou un parent ou **kijiji**?

- **Motorola Moto G6 Play, 5'', 16Go, Cam: 13/5 Mpx, FM, Android 7.0, Écran1080x1920, \$205 (Costco)**
- Samsung Galaxy J3 , 5'', 16 Go, Cam 8/5 Mpx, 5/2 Mpx (USA), Android 6.0, Écran 720x1280, **\$210/BB**
- Samsung Galaxy J5, 5,2'', 16 Go, Cam 13/13 Mpx, Android 7,0, Écran 720x1280, **\$275/BB**
- Apple iPhone 6 16Go, 4,7'', 16/32/64/128 Go, iOs upgradable, Écran 750x1334, **\$240/BB**

#### **Moyen (\$250-500)**

- Samsung A5, 5,2'', 32Go, Cam 16/16 Mpx, FM, Android 6.0+, Écran 1080x1920, **\$300/Bureau en gros**
- ▶ Zenphone Max Plus, 5,7", 32Go, Cam 16/8 Mpx, XFM, Écran1080x2160, \$300 (Bureau en Gros)
- **Motorola Moto G6, 5,7'', 32Go, Cam 12/8 Mpx, FM, Écran 1080x2160, \$350 (Bureau en Gros) , \$235 (Amazon.ca)**
- **Motorola Moto G7 & G7 (6,2'') Power, 6,2, Cam 12/5 Mpx, FM, sans NFC, 1080x2270, \$370 sur Amazon.ca**
- **Nokia 6.1, 5,5'', 32 Go, Cam 16/8 Mpx, Sans FM, Android 8.0, Écran 1080x1920, \$400 (Bureau en gros)**
- Samsung A8, 5,6'', 32Go, Cam 16/8 Mpx, FM avec application « Nextradio », Écran 1080x2220. \$520

#### **Rien n'est trop beau (\$500 - 2500)** *Un produit chinois? (Chers et/ou à gros forfaits/ 2 ans)*

- Samsung Galaxy Note 9, S10E, S10 & S10 Plus ; Apple iPhone XR, XS; LG V40 ThinQ;
- Huawei Mate P20 Pro & P30; Google Pixel 3; OnePlus 6T; Xiaomi Mi8 Pro

# Écrans, dimensions populaires

Most popular screen sizes based on

web traffic in Q2 2016 (p. 1)

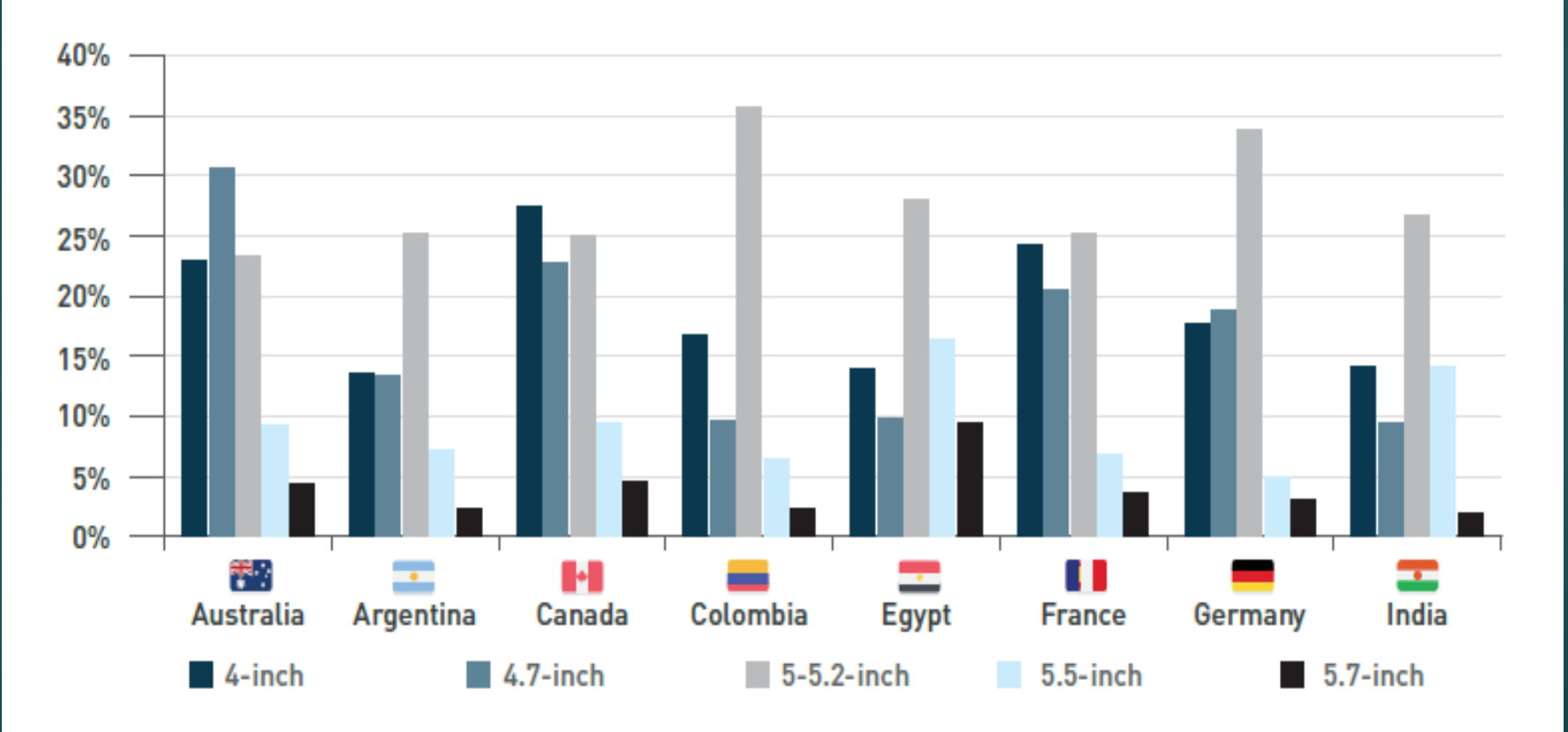

# Choisir son forfait (quelques exemples)

*Note: \$ basés sur Rogers site de Best Buy « comparaison de forfaits » - (Un très bel outil pour comparer) (Chez BestBuy: Magasinez – » Cellulaires – » Comparaison de forfaits – » Quebec – » Montréal & Area)* Bonne chance, vous êtes dans une véritable **TOUR DE BABEL – MAGAZINEZ partout. Les spéciaux abondent en fin de trimestre (mars, juin, sept & surtout en décembre avec moins de \$\$ et plus de Go en données)**

#### « **Vos besoins doivent primer** » - Toutes les compagnies diffèrent

- **Forfait minimal:**
- **Carte pré-payée** \$100/**an Rogers** , Bell, Telus, etc … *(jamais les petites cartes \$20, \$50 …)*
	- $\triangleright$  0.50 / minute = 200 minutes/an
	- Textos (sms) = \$0.30/message In/Out
- *Note: Ici, faites vos appels non prioritaires & textos en Wifi avec Skype, Hangout, Facetime, Messenger, Google Duo, Whatsapps, etc (en mode tél. ou vidéo).*
- *Les appels vers des téléphones sont possibles.*
- *Après un an ou deux d'un forfait « pré-payé » à \$100/an, votre fournisseur vous offrira probablement un petit forfait intéressant comme à \$20/an pour 100 minutes/mois de jour et illimité en soirée ou en fin de semaine.*

#### **Forfaits « voix et textos »** incluant photos & vidéos**:**

- ▶ 100 min soirs Can & w-e illimités \$30/m
- ▶ 200 min soirs Can & w-e illimités \$35/m
- Illimités local \$35/m
- Illimités canada \$40/m

**Forfaits « voix et données » en fournissant votre téléphone.**

- *Les données en « PPU » sont totalement prohibitives à \$10/MB. Les Virgin, Koodo, chat-r ou Fido sont plus abordables. Surveillez frais 911 et de mise en service. Des plans partagés et des plans Can & US sont aussi possibles. À vous de voir.* 
	- $Fido 3 GB $40/mois$
	- Koodo ou Fido 6 GB \$49/mois
	- 6 GB \$50/mois
	- 10 GB \$74/mois

#### *« Individuel » avec Koodo*

- Tab 30 Plan 1 GB \$30
- Tab Medium 40 Plan 3 GB \$40
- Tab Medium 49 plan 6 GB \$49

*Note: Pour des contrats de deux ans, quand votre téléphone est inclus dans les forfaits, tous les prix sont possibles selon les téléphones choisis.*

### Combien de données consomment les applications?

Pour trouver combien de données vos applications préférées consommes, faites des recherches « Google » avec les mots suivants:

« xxxxxxxxx » data usage (Exemples: « Facebook data usage » ou « Netflix data usage » ou « Waze data usage », etcétéra …)

- Courriels en consultation/écriture sans photos ni vidéos Très léger
- **Photos Plus mais tout de même assez peu**

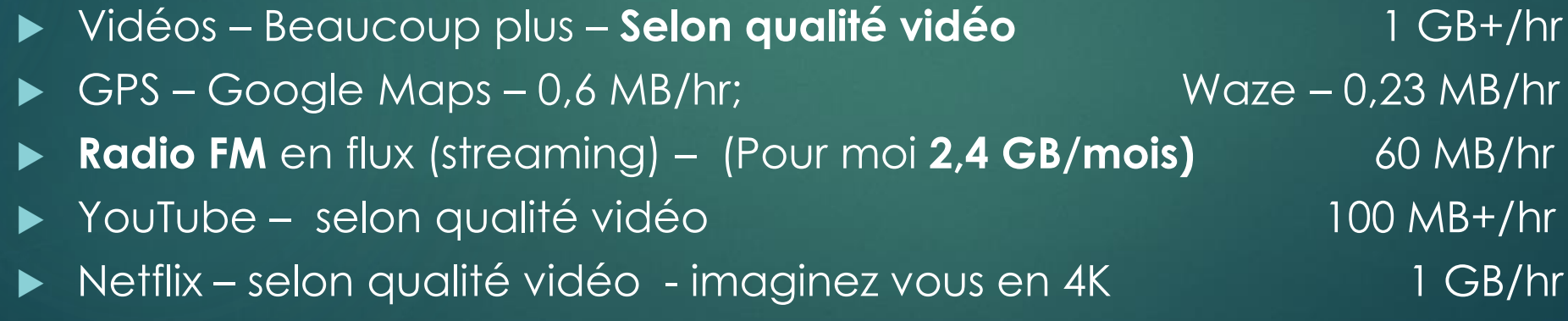

### Pour apprendre, quelques options fort intéressantes:

- **Recherche YouTube** générale ou précise en français ou en anglais:
	- « Tutorials iPhone » ou « Tutorials Android »
	- « Comment utiliser son iPhone » , « Tout savoir sur iphone/Android »
	- Aussi en plus précis: « Tutorials iPhone 6, 7 ou 8, Android Galaxy Tab S2, etcétéra »
	- Cours iPhone débutant, cours Android débutant
- **Recherchez** sur vos magasins Apple « **App store** » ou sur votre Android « **Play Store** » ou avec **Google Chrome** avec les mêmes mots. Via Google Chrome, voir s'il y a des **vidéos** sur le sujet.
- Cette façon de faire s'applique aussi très bien à l'apprentissage de plusieurs applications.
- Sur votre iphone, l'application « Astuces » de même que les sites web de Apple: <https://support.apple.com/fr-ca/ios> & <https://apple.com/ca/fr> fourmillent d'informations.
- **Pour tous vos jouets**, un site génial, **dont les téléphones « iphone » - (***leurs iOS***) et les « Android », vous trouverez tous les manuels au « www.central-manuels.com »** . Pour les téléphones Apple, seuls les appareils reconnus pourront ouvrir les manuels via l'application « Livres ». Pour les appareils Android, il faudra trouver un lecteur approprié de documents pdf ou epub. Votre application Word (souvent intégrée sur Android) ou une autre application fera l'affaire.

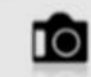

NOTICES POUR APPAREILS PHOTO NUMÉRIQUES & ARGENTIQUES

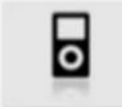

NOTICES POUR BALADEURS MULTIMÉDIA MP3 MP4 MP5

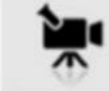

NOTICES POUR CAMÉSCOPES NUMÉRIQUES, CAMÉRAS & ACTION CAMS

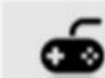

NOTICES POUR CONSOLES DE JEUX VIDÉO

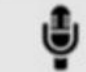

NOTICES POUR DICTAPHONES & ENREGISTREURS NUMÉRIQUES

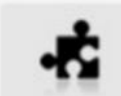

NOTICES POUR JEUX VIDÉO PC MACINTOSH CONSOLES

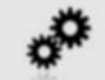

NOTICES POUR LOGICIELS & APPLICATIONS

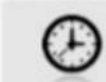

NOTICES POUR MONITEURS D'ACTIVITÉ, MONTRES & OBJETS CONNECTÉS

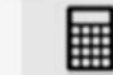

NOTICES POUR ORDINATEURS DE POCHE, POCKET PC & PDA

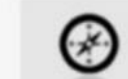

-

NOTICES POUR SYSTÈMES DE NAVIGATION GPS

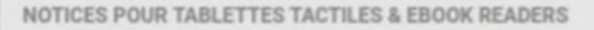

NOTICES POUR TÉLÉPHONES MOBILES & SMARTPHONES

# Opération – Les gestes de base

Chaque appareil (Apple ou Android) et les applications auront leurs « gestes » bien spécifiques qu'il vous faudra trouver et apprivoiser. Faites une recherche Google: « Gestures » en texte et en Images. Ici, plusieurs petits secrets à trouver. En voici quelques-uns:

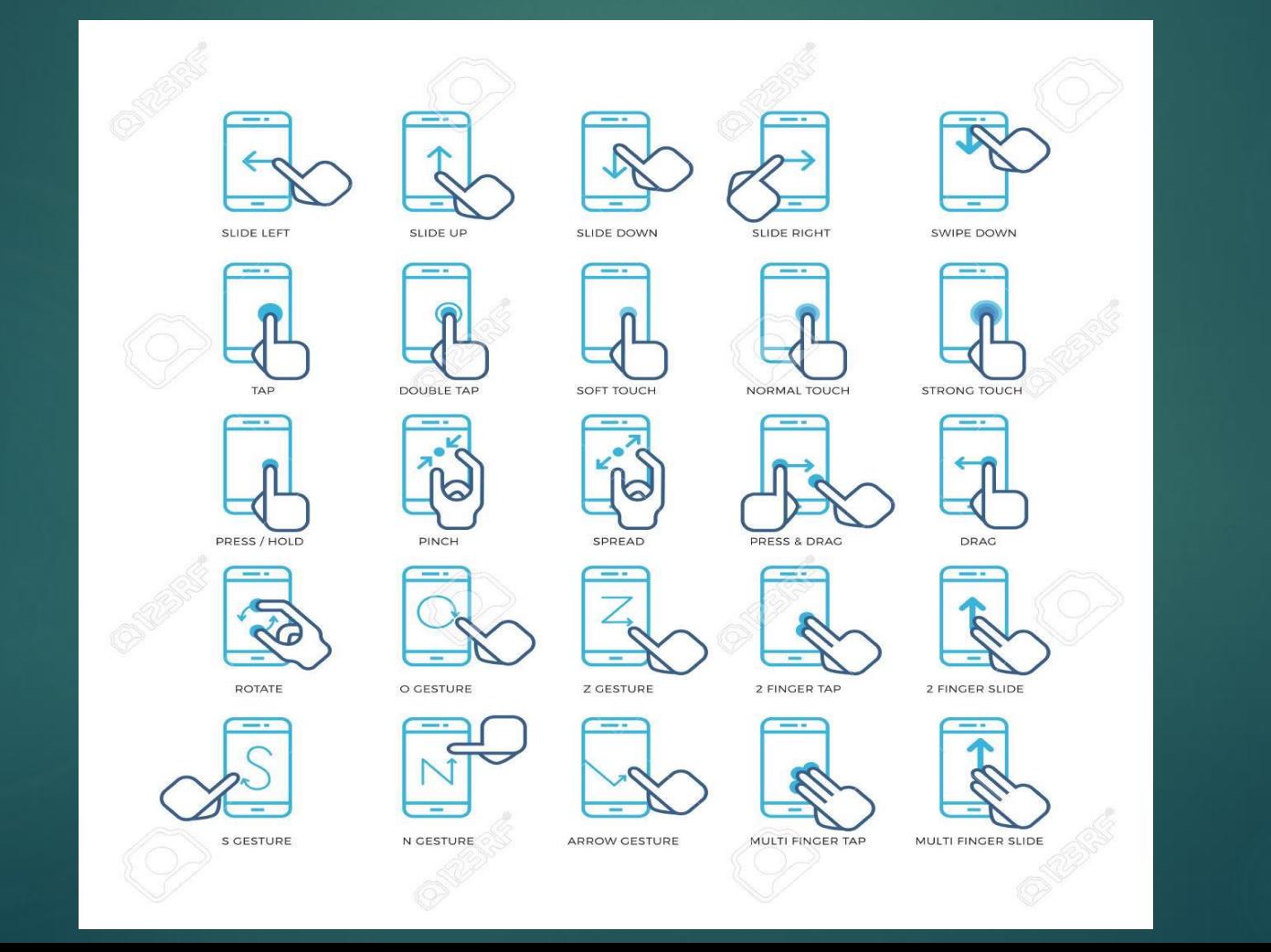

### Bouton accueil et écran accueil

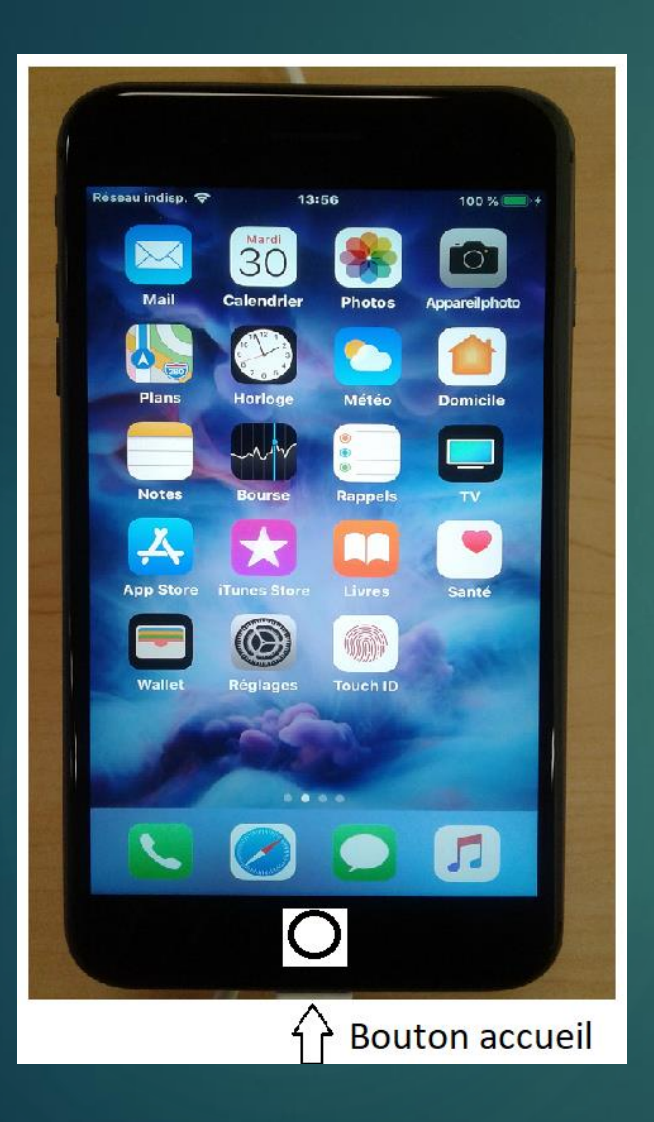

#### **IPhone**

- **Pression simple** Ramène à l'écran accueil
- **Deux pressions rapides**  Ouvre un panneau déroulant horizontal montrant les applications ouvertes. **Pour ménager la batterie**, il est utile de les fermer en quittant son appareil. Glissez vers le haut pour fermer.
- **Pression longue**  Engage une conversation avec Siri

#### **Android**

- **Clic/pression simple** Ramène à l'écran accueil
- **Pression longue**  Engage une conversation avec Google. En glissant le doigt vers le haut, cela ouvre l'assistant Google.
- ► Le « Burger » à gauche montre les applications ouvertes. Fermez, une à la fois « X » ou « Tout »
- ► La « flèche » allant vers la gauche vous recule d'une étape.

### Panneau des notifications

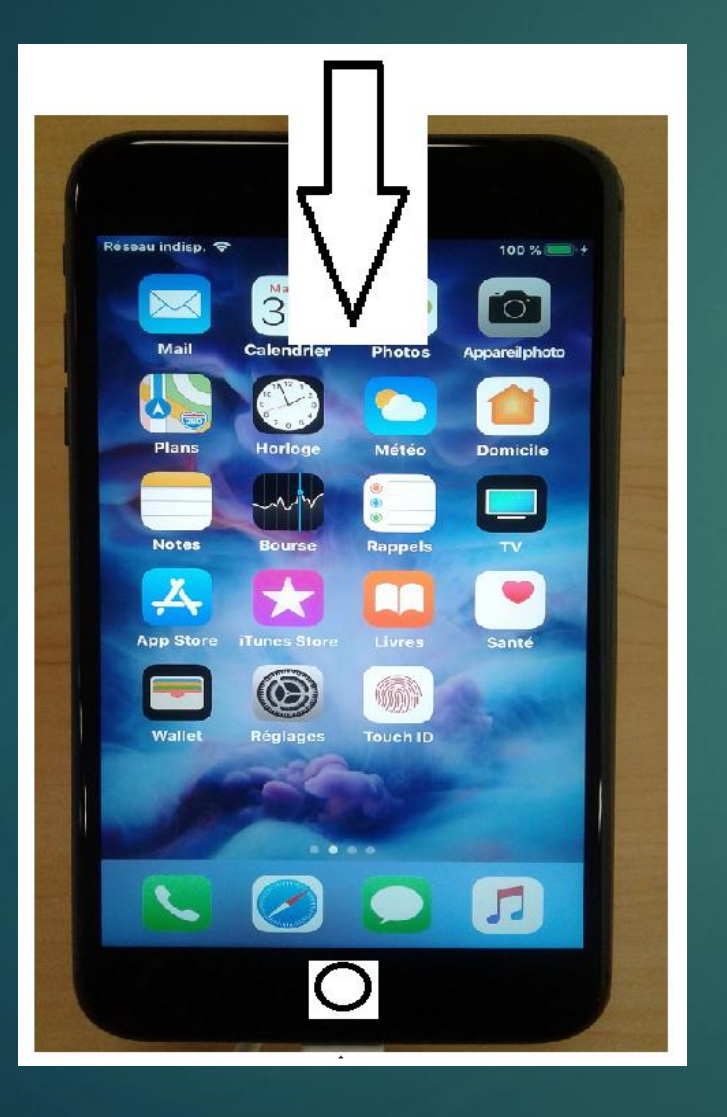

#### **iPhone**

- Glissez vers le bas par le bord supérieur de l'écran pour amener l'ouverture du panneau des notifications.
- $\blacktriangleright$  Le contenu visible dépend totalement des notifications reçues.
- Pour fermer le panneau, glissez le vers le haut ou cliquez sur votre bouton d'accueil

#### **Android**

- Glissement vers le bas par le bord supérieur de l'écran amène l'ouverture du panneau des notifications.
- Ici, vous trouverez plusieurs options: plusieurs boutons de paramètres et vos notifications. Boutons paramètres: Appui court/on-off ou long accéder au paramètre.
- Le contenu « notifications » dépend totalement des notifications reçues.
- **Fermez/glissement our** bouton accueil.

### **Notifications**

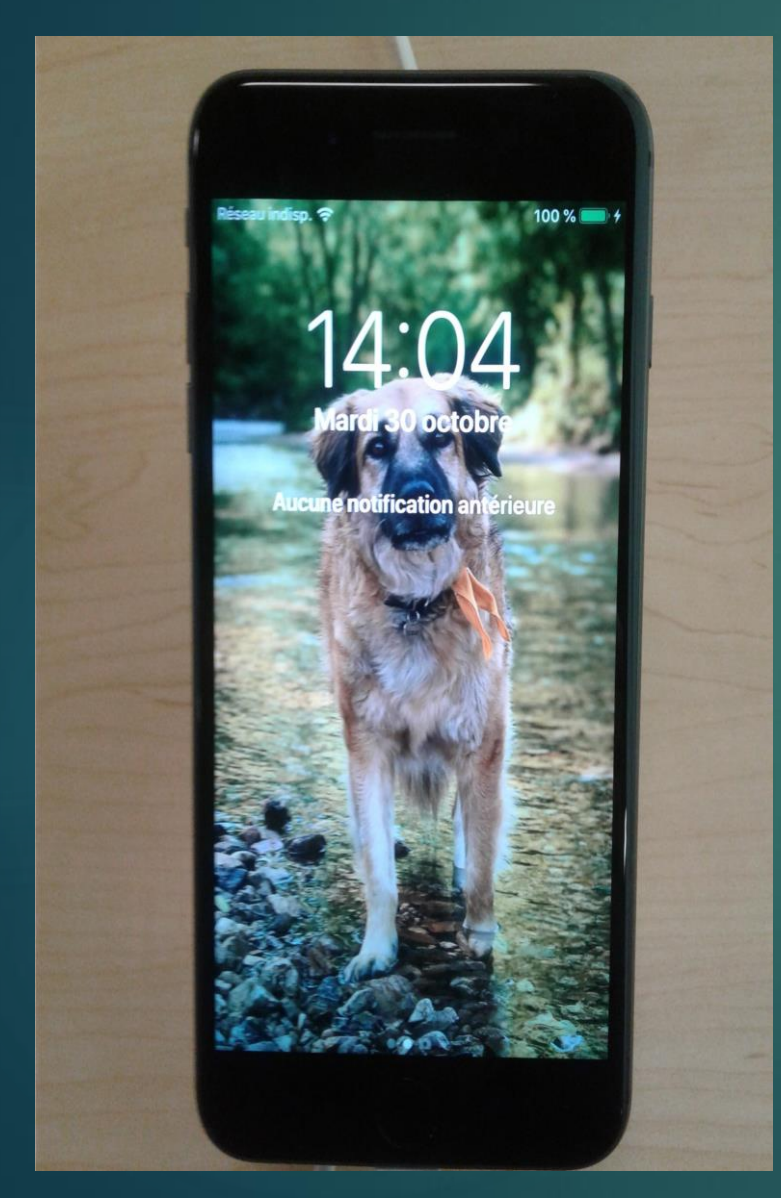

#### **iPhone**

- Dès que vous consultez une notification, elle disparaît.
- $\overrightarrow{A}$  vous de les gérer.
	- En glissant chacun des mini panneaux vers la gauche, vous ouvrez des options de « gérer, Afficher et d'effacer.
	- **De Steam Steam Steam Steam Dire** notification vous en amène l'ouverture ou la consultation.
	- **En glissant les panneaux vers** la droite, vous aurez une option « Ouvrir » ou vous effacez la notification.
- On fera disparaître ce panneau en:
	- Le glissant vers le haut
	- ▶ Ou en touchant le bouton d'accueil

#### **Android**

- Dès que vous consultez une notification, elle disparaît.
- À vous de les consulter et de les effacer, une à la fois en les glissant vers l'extérieur ou toutes en touchant le bouton « Effacer »
	- En glissant lentement les mini panneaux vers la gauche ou vers la droite, vous accédez à des icônes de paramètres ou de notification.
	- **En glissant les panneaux vers** la droite, vous effacer les notifications.
- On fera disparaître ce panneau en:
	- Le glissant vers le haut
	- ▶ Ou en touchant le bouton d'accueil

### iPhone – Panneau de paramètres

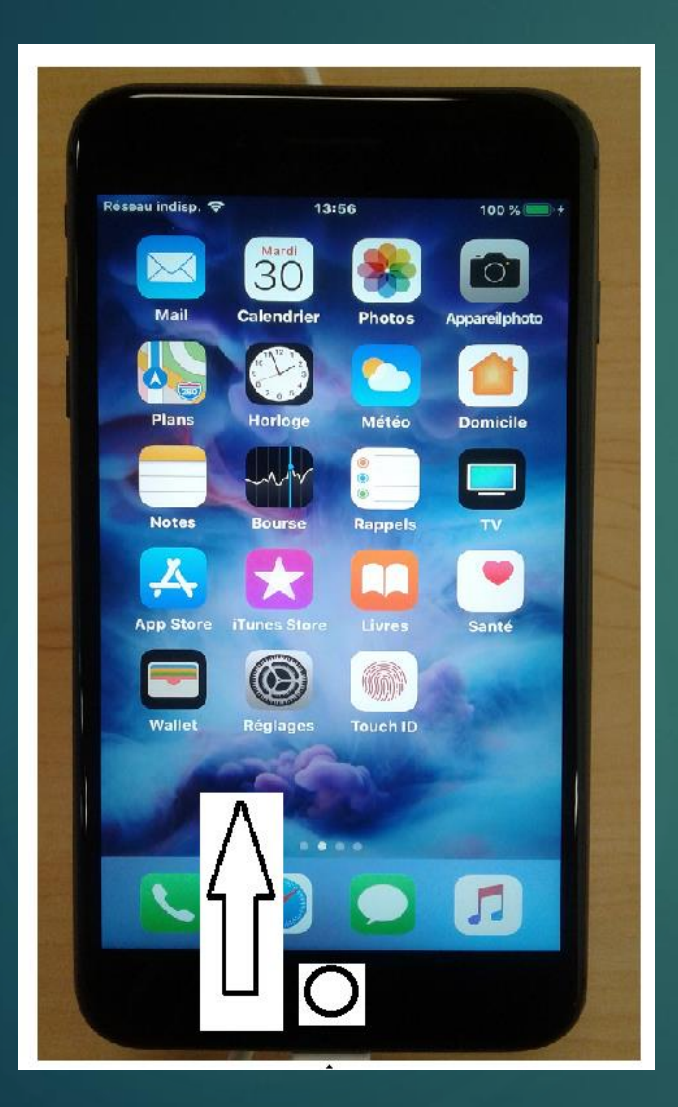

Glissement vers le haut par le bord inférieur de l'écran amène l'ouverture d'un panneau de quelques paramètres couramment utilisés.

### iPhone – Panneau de paramètres

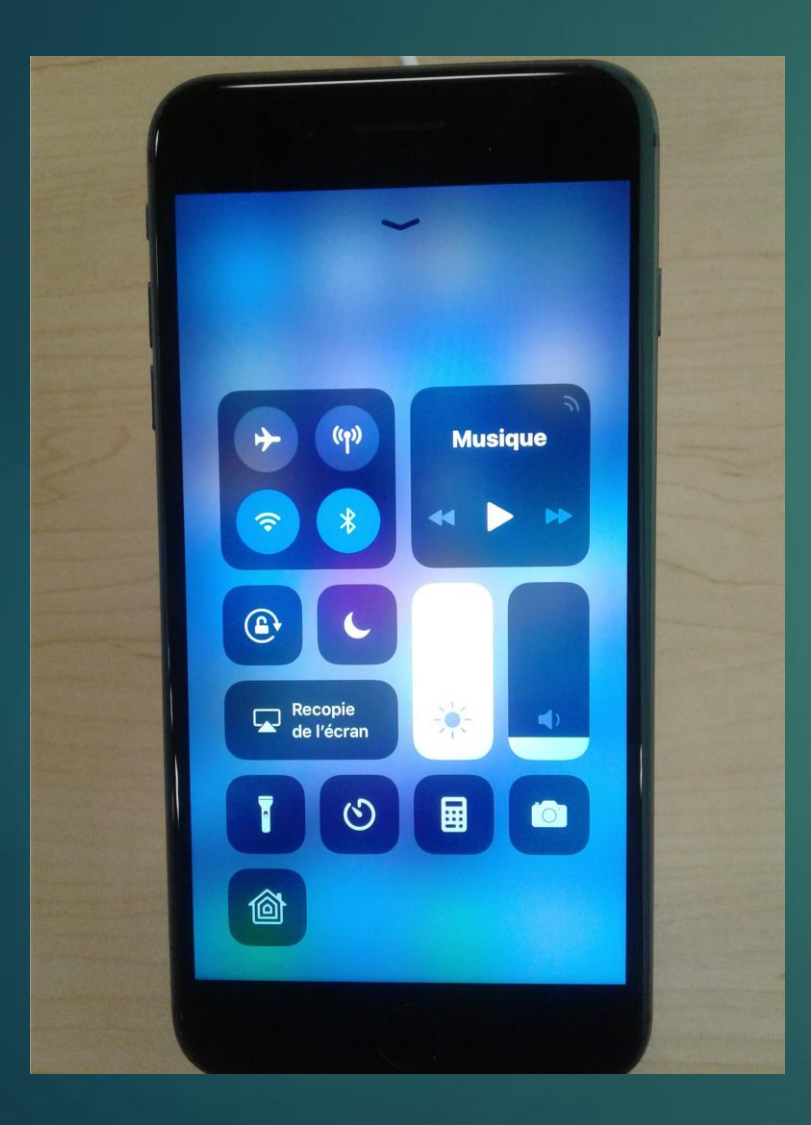

Quelques paramètres et applications courants. Le contenu de ce panneau est personnalisable via vos « **Réglages** ».

Allez voir « **Centre de contrôle** », vous allez y trouver comment ajouter, enlever et organiser ces boutons.

À vous de les tester et de les découvrir.

On le fera disparaître en:

- ► Le tirant la fenêtre vers le bas
- En touchant la petite flèche descendante au haut de l'écran
- ▶ Ou en touchant le bouton d'accueil.

# Android – Panneau des paramètres

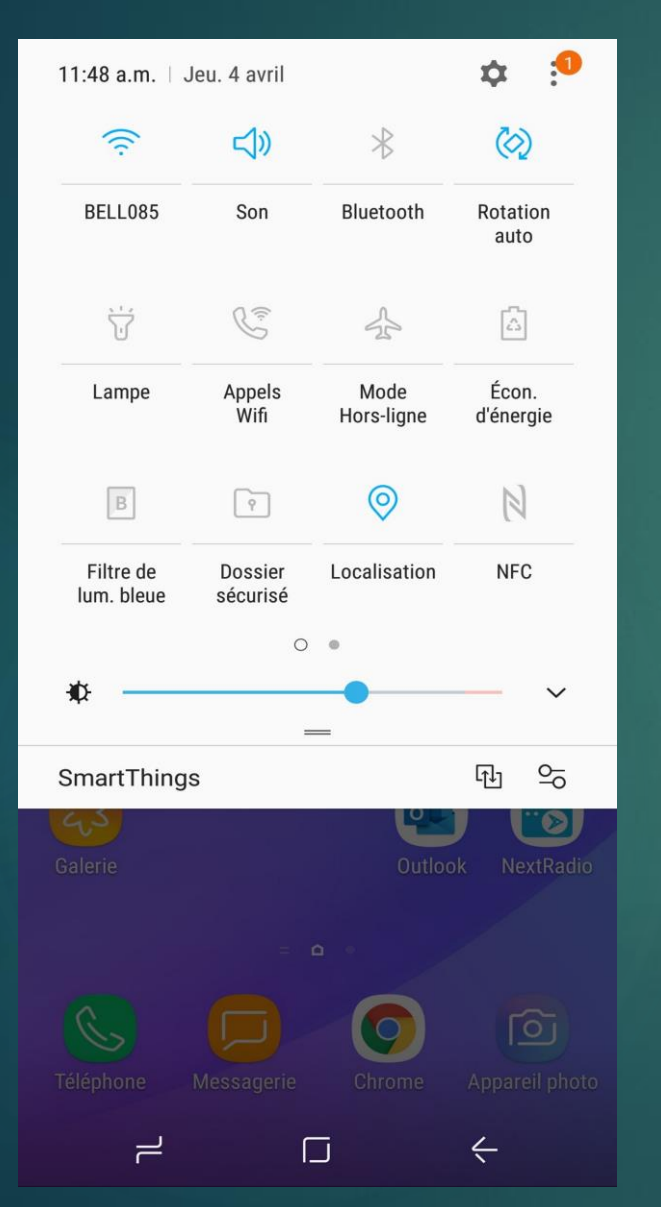

- En glissant votre doigt, depuis le haut, une ou deux fois, vous accédez au panneau des **Paramètres** et des notifications.
- Si vous avez, sous les icônes, deux petits points visibles, vous pouvez même accéder à des boutons supplémentaires en **glissant votre panneau** vers la gauche.
- Un **clic** sur un icône agit « On-Off » sur ce paramètre.
- Un appui long sur un bouton: ous amène dans le paramètre pour en ajuster ses différentes options.
- Le petit bouton paramètre dans le coin supérieur droit vous offre des options pour gérer vos touches.
- Le bouton « SmartThings » vous amène plein d'options de gestion de vos jouets connectés.

### iPhone – Widgets

Accessibles depuis le bord gauche par le balayement de l'écran d'accueil vers la droite ( ----- » » » ) ou par le balayement de votre écran vers le haut. **Notez** le **bouton « Modifier »** tout en bas, pour ajouter/enlever vos **Widgets**.

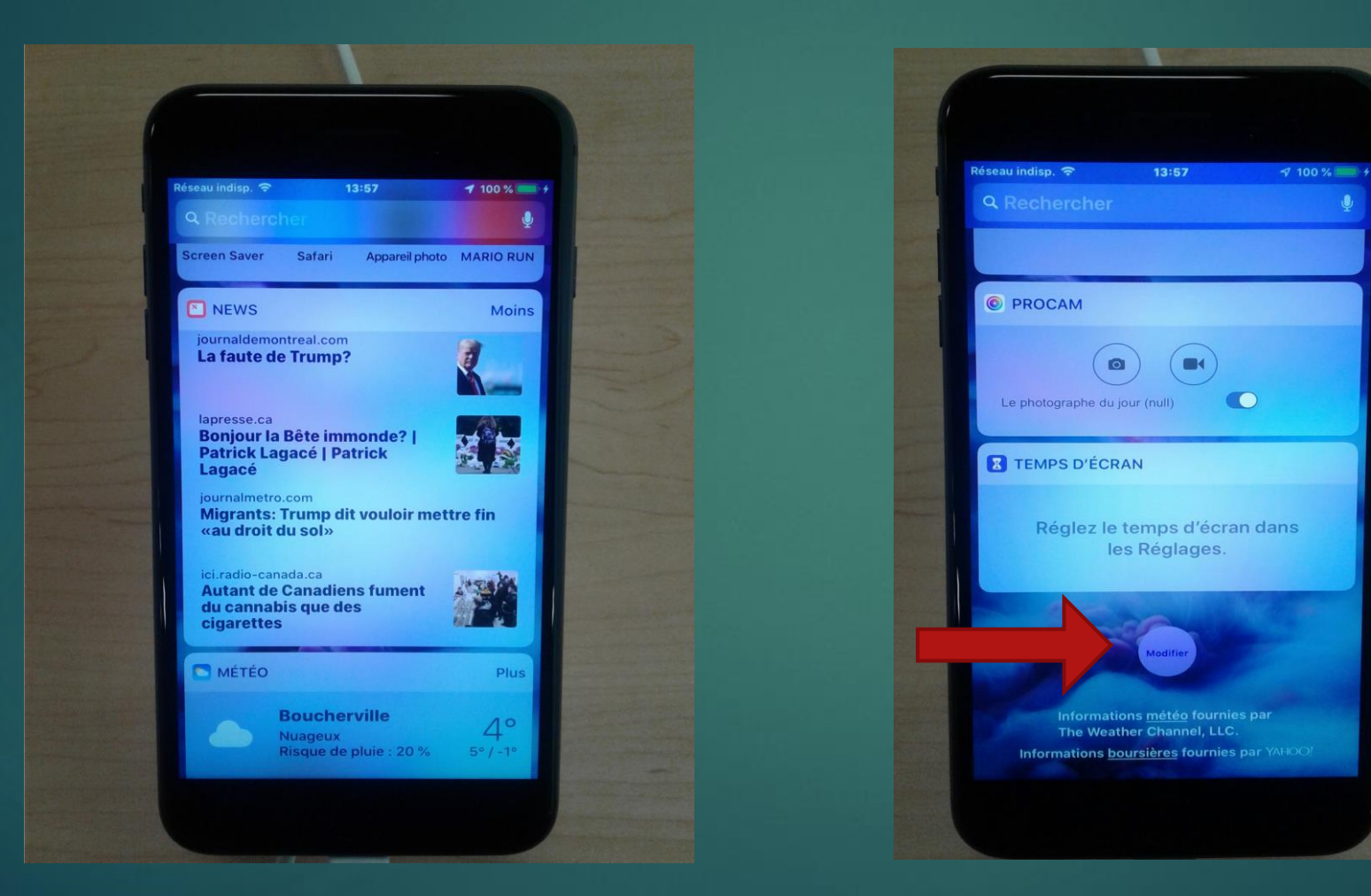

# Android – Les Widgets

- Pour y accéder Appuyez longuement dans un espace vide d'un de vos écrans. Vous passerez alors en mode « Gestion d'écran »
- En mode gestion d'écran, vous pourrez en ajouter, en enlever via la poubelle), en déplacer (en appuyant longuement sur un des écran et en le trainant où vous le désirez) et vous pourrez définir votre écran d'accueil (petite maison en surbrillance)
- Au bas de votre écran, vous trouverez « Fonds d'écran, Thèmes, Widgets et Param. Écran d'accueil. À vous de découvrir.
- Widget vous amène dans une vaste sélection de Widgets que vous aurez avantage à **tester** dans un écran vide. Appuyez longuement sur un Widget et vous pourrez l'amener dans un de vos écrans.
- Un Widget est toujours et nécessairement associé à une application. Une application peut vous offrir plusieurs variantes dont certaines peuvent être de grandeur ajustable.

### IPhone – Les icônes

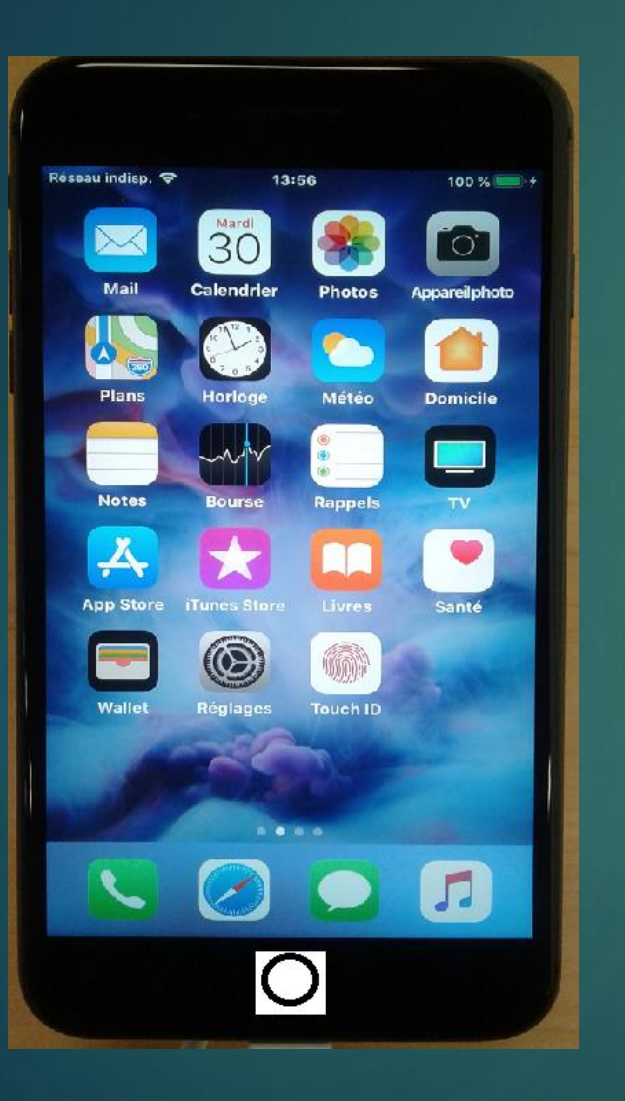

#### Quelques actions avec les icônes:

- Un « clic » sur un icône amène le démarrage de l'application
- 2. Un « appui long » sur l'icône l'amène en surbrillance et, dès lors, vous pourrez le déplacer dans votre écran. Vous pouvez même l'amener sur le bord de l'écran pour le faire changer d'écran. C'est ainsi que vous pouvez organiser vos écrans.
- 3. En déplaçant une application sur une autre, vous créerez un dossier d'applications. En cliquant sur le nouvel icône, vous pourrez le baptiser à votre goût.
- 4. Un « appui très long » sur un icône amène les icône à danser et l'apparition de petits « X » sur la plupart des icônes que vous pouvez enlever. Touchez le « X » pour enlever l'application.
- 5. En appuyant sur le bouton d'accueil, vous sortez de la procédure.
- 6. Vous pourrez toujours récupérer vos applications dans votre « App Store »

# Android – Les icônes

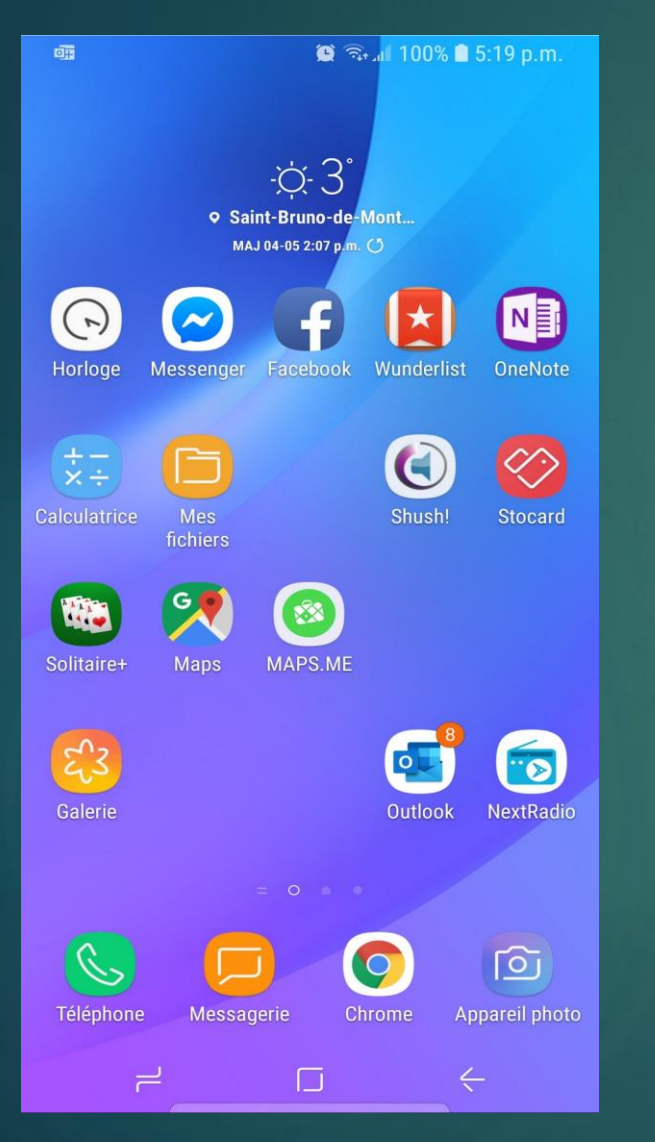

- Un appui prolongé sur un icône ouvre une mini fenêtre et vous amène plusieurs options qui vont varier selon les applications. Il vous faut, selon le cas, les essayer pour mieux les comprendre. Faites attention à ce que vous allez faire. À vous de découvrir.
	- Sélect.d'éléments Pour en sélectionner plusieurs pour une même action.
	- Suppr. D'écran d'accueil Pour supprimer le raccourci d'un des écran.
	- ▶ Désinst. Pour désinstaller cette application. Vous pourrez toujours la récupérer de votre magasin.
- ▶ Comme dit plus haut, les options offertes varient selon les applications. Faites ATTENTION et allez voir votre manuel pour mieux les comprendre.
- Vous retrouverez sensiblement les mêmes options sur les icônes de votre bibliothèque d'applications accessible par un glissement vertical de votre doigt sur un de vos écrans.

### Capture d'écran

- Généralement, sur la plupart des téléphones intelligents, les « Captures d'écran » se font de la même façon:
	- En appuyant simultanément sur le bouton « On/Off » et sur le « bouton d'accueil » de votre jouet. Sur les nouveaux téléphones, la méthode peut changer. Pour mon Android, il me faut passer le dos de ma main sur l'écran.
	- Sur **le iPhone**, l'écran capturé se retrouve en « mini fenêtre » dans le coin inférieur gauche de votre écran avec plein d'options de modification à découvrir. Ayant terminé, vous aurez à l'enregistrer.
	- Sur **Android**, la capture d'écran se retrouve maintenant dans vos albums photos où vous pourrez la modifier.
		- Android Dans les « captures d'écrans » ou vos photos « aujourd'hui » ou sous la date de la « capture d'écran »
		- Iphone Sur votre « pellicule », vos photos « aujourd'hui » ou sous la date de la « capture d'écran »
- ▶ De là, toutes vos options courantes sont possibles:
	- ▶ Modifier Plusieurs options
	- ▶ Partager Plusieurs options selon vos applications.

### Quelques paramètres (il faut regarder sous le capot) :

- **Wifi**  Évidemment, il faudra se brancher sur un réseau Wifi
- **Bluetooth** Pour connecter des jouets comme des Haut-parleurs, un clavier externe, des écouteurs Bluetooth, etc. ou même une tablette ou un téléphone pour échanger des fichiers.
- Réseau cellulaire (iPhone) Ici, vous êtes en mesure d'activer/désactiver vos données cellulaires. Vous pouvez même les autorisér/désactiver par application. Par défaut, l'accès aux données cellulaires sont toutes activées. À vous d'y voir.
- **Notifications** Important pour gérer la façon avec laquelle votre téléphone interagi avec vous. C'est à vous d'autoriser ou de bloquer les notifications de vos nombreuses applications.
- **Sons** Pour personnaliser les sons émis selon les applications. Amusez-vous un peu.
- **Affichage** Régler les options d'affichage. Entre autres, allonger/raccourcir temps mise en veille
- **Gestion des applications**
	- Sur Android C'est ici que vous pouvez examiner, désinstaller, forcer l'arrêt, déplacer et contrôler vos applications
	- Sur iPhone Vous retrouverez ces options de gestion directement dans le menu des paramètres. À vous d'ajuster, app par app, les différentes options.
- **Comptes** Pour ajouter de nouveaux comptes:
	- IPhone Dans « Mots de passe et comptes » Ici, vous avez quelques options. Examinez vos options « cloud » pour autoriser le « iCloud » à ne capturer que ce vous désirez. **Si vous laissez faire, vos Go vont augmenter rapidement**.
	- Android Nuage et comptes » » Comptes Vous avez ici une liste complète des comptes que vous pouvez ajouter.

### Enfin une pause ….! , j'su pu capable

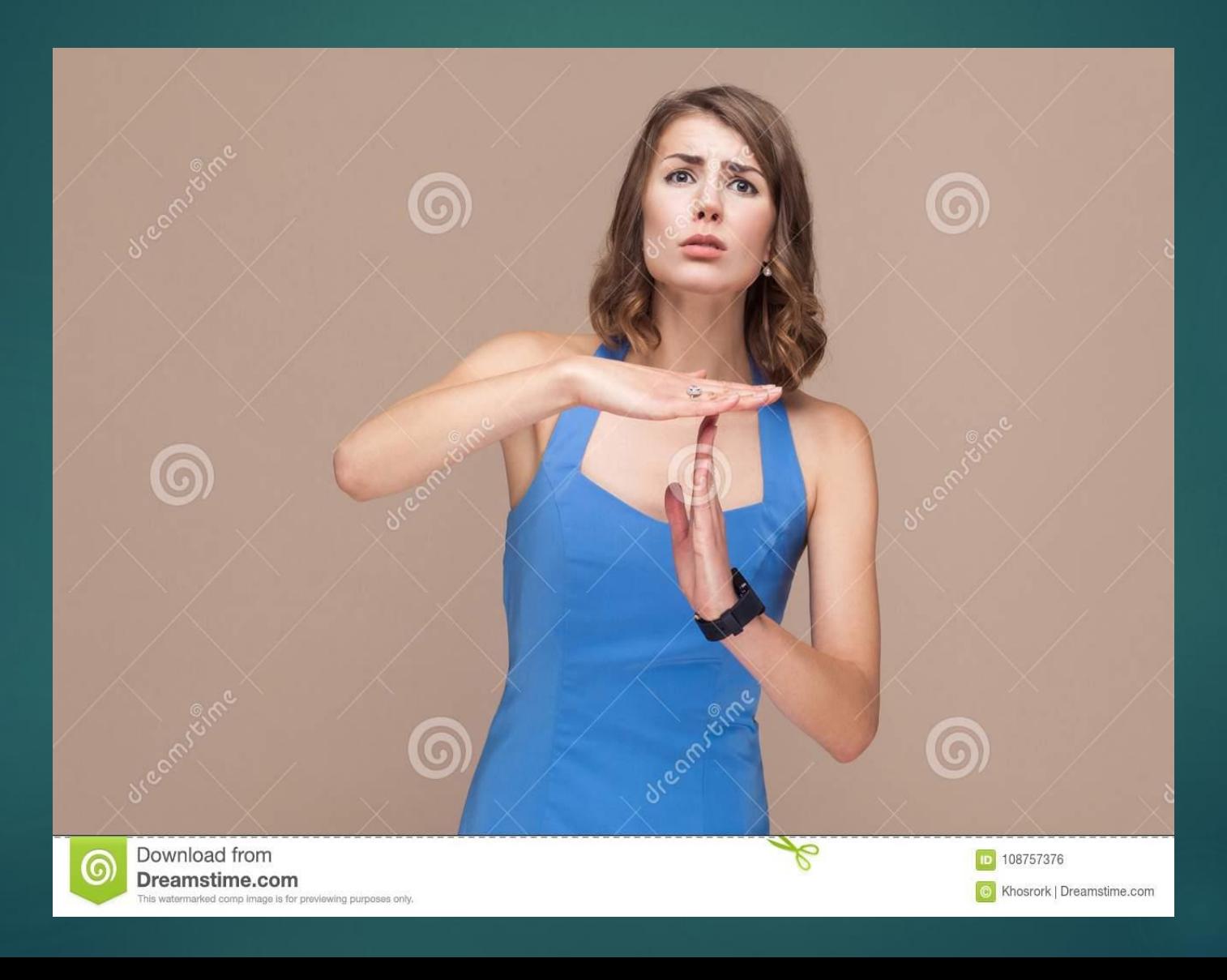

### Sécurité en quelques mots

 **Paiements?** – Évidemment, on vous demandera votre carte de crédit assez souvent. Pour ceux qui y sont allergiques, il vous est toujours possible de privilégier des « Cartes prépayées » rechargeables et au crédit limité. Facilement disponibles chez « Poste Canada » et, peut-être, ailleurs.

#### **Anti-Virus – Est-ce utile/nécessaire?**

- Selon mes sources, la réponse n'est pas claire mais penche vers le « **NON** » parce que les applications passent par l'Apple **App Store** ou, généralement, par le Google **Play Store.**
- Selon la source réputée **AV-Test** « www.av-test.org/fr/ » les téléphones Android et Apple ont avantage à utiliser des anti-virus.
- Selon la revue européenne bien connue « **Android MT** Mobiles et Tablettes », *« si vous vous contentez de rester dans les limites du Google Play Store et que vous effectuez vos achats depuis des sites sécurisés, l'emploi d'un antivirus est loin d'être indispensable. »*
- Une petite recherche Youtube vous fournira aussi de très bonnes réponses (N'oubliez pas d'y lire les commentaires) : [https://www.youtube.com/watch?v=og\\_NXY9Eu54](https://www.youtube.com/watch?v=og_NXY9Eu54)

# Aujourd'hui, selon nos besoins

On se promène avec un ordinateur de table (rarement – » seuls les « gamers » le font), un portable, une tablette et, **presque toujours, avec notre téléphone intelligent**. On ne pense même plus sortir sans ce diabolique petit jouet.

# MAIS

On voudrait bien que tout fonctionne ensemble, on souhaite que tout fonctionne d'une manière totalement **TRANSPARENTE**. On veut que toutes nos applications fonctionnent sur tous nos jouets.

# **Or**

- ▶ VOUS avez un ordinateur Windows, une tablette Apple et un téléphone Android (parce que les iPhones sont très chers).
- ▶ Votre conjointe a un ordinateur Apple, une tablette Android et un iPhone pour des raisons qui lui sont personnelles.
- Vos amis, enfants ou neveux et nièces ont tout différent de vous pour des raisons aussi très personnelles.

**Vous voulez tout de même communiquer efficacement**

### La **solution efficace** passe par le « **Nuage** » ou par le « **Web** » en anglais

#### **Vous connaissez déjà plein d'applications » Web:**

- Messagerie Outlook, Hotmail, Gmail, Vidéotron, Yahoo, etc.
- ▶ Téléphonie Skype, Hangouts, etc,
- ▶ Facebook et Messenger
- ▶ Twitter, Instagram, Pinterest
- **Les Suites** Windows (Word, Excel ou PowerPoint) et Google (Documents, Feuilles de calcul, Présentations)
- ▶ **Tous les « Drive »,** Dropbox, Google Drive, Windows Drive, Samsung Drive& Apple Drive pour partager les photos, les documents, les feuilles de calcul ou tout autre fichier.
- **Etcétéra**

#### **Cherchez « donc » des applications « multiplateformes » sur** Windows, Apple & Android

(c'est facile de vérifier si les applications sont disponibles sous toutes les plateformes en allant voir dans les magasins respectifs)

# Des GÉANTS s'affrontent:

- **Windows** avec ses ordinateurs opérant sous les Windows 7 et 10.
- **Apple**, sous Mac Os et iOS, avec ses ordinateurs, ses tablettes et ses téléphones.
- **Android** omniprésent sur les différentes tablettes et téléphones.
- **Samsung** avec ses tablettes et téléphones opérant avec des versions Android modifiées
- **Facebook**, Twitter, Instagram, **Amazon**, etc.

### **ENFIN, tous des gens qui veulent votre BIEN et qui travaillent très fort pour l'avoir**

**Une certaine « CONVERGENCE » – Tous ces gens servent essentiellement les mêmes besoins et TOUS se copient allègrement l'un et l'autre. Ainsi, les** bonnes idées **des uns se retrouvent rapidement chez les autres. C'est vrai pour les téléphones et aussi pour les applications grand public.**

Pour simplifier votre vie, je vous suggère de choisir un des deux environnements suivant:

Pour votre organisation et vos communications personnelles:

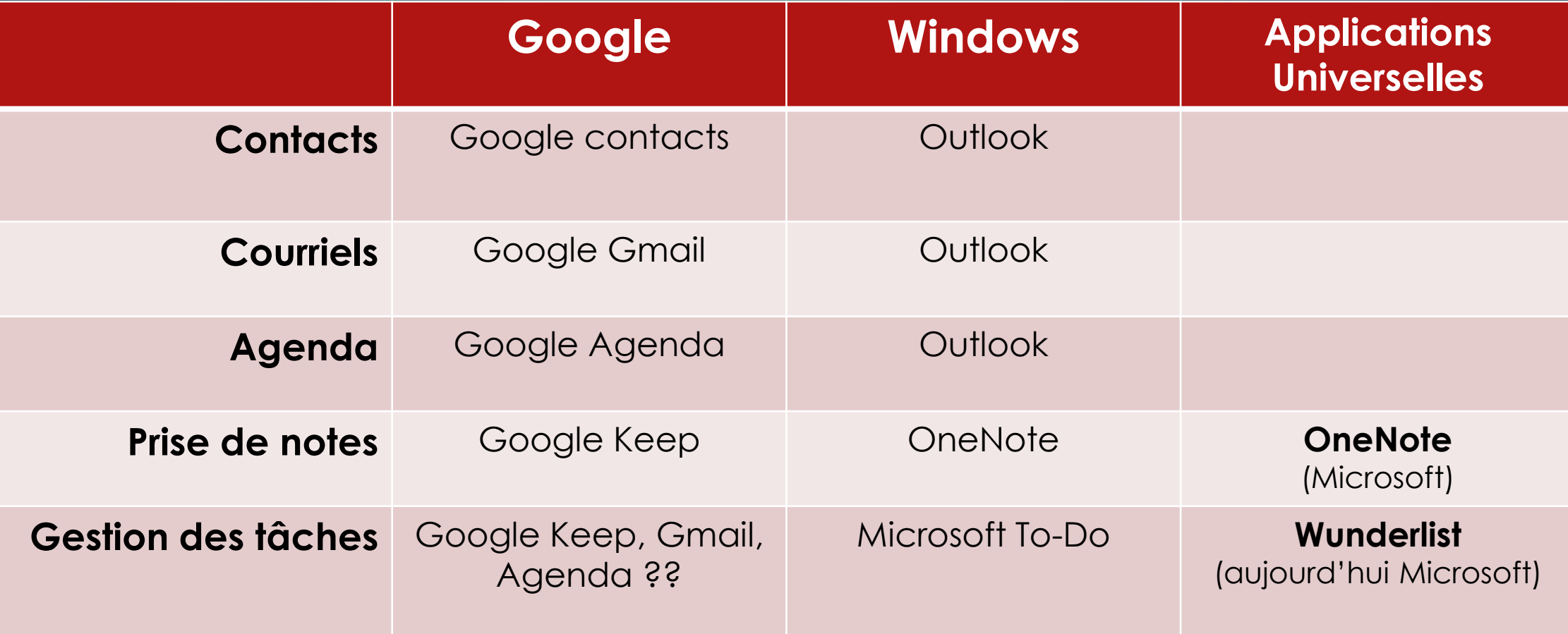

### Quelques applications – Les Contacts

- ▶ Tous veulent héberger nos contacts: Apple, Windows, Android, Android Samsung, Yahoo, Vidéotron, **Facebook**, etcétéra.
- Conséquemment, pour vous attirer, tous ces gens offrent des passerelles efficaces d'importation et d'exportation de contacts très efficaces. Allez voir dans les paramètres des applications si vous souhaitez migrer vers une autre plateforme. Ainsi, si vous souhaitez adopter une nouvelle application:
	- Dans votre application préférée, dans ses paramètres, trouvez en ses fonctions de gestion et exportez vos contacts.
	- Dans votre nouvelle application, faites la même chose et trouvez dans ses fonctions de gestion sa fonction d'importation.
- **L'application « Outlook »**, dans son application, intègre directement les contacts, les agendas et les courriels.
- Chez Google, de **l'application « Gmail »** vous avez des boutons qui ouvriront les applications « Contacts » et « Agenda ».

### Quelques applications – Les courriels

- ▶ Les différentes applications se ressemblent
- **►** Toutes les **applications courriels** acceptent le « comptes courriels » de tout le monde: Outlook, Vidéotron, Hotmail, Live, Yahoo, Bell, etcétéra. Il vous y est très facile d'ajouter des comptes.
- Note importante: Les applications courriels ne sont pas « vos comptes courriels », elles ne vous en donne que l'accès.
- Pourquoi direz-vous: Parce que vous n'êtes pas toujours connectés via un réseau ou via Wifi. Ainsi, vous pouvez travailler « hors réseau » à lire ou à rédiger des courriels. Dès que vous aurez de nouveau accès à un réseau, vos communications entreront et vos nouveaux courriels seront expédiés.

### Quelques applications - Agenda

Bien synchronisés, vos agendas se retrouveront sur tous vos jouets.

- Les applications « Agenda » sont en mesure d'accepter et de combiner les agendas Outlook ou Google. Il se peut que vous ayez à passer par les fonctionnalités plus complètes des sites Outlook et Google de votre ordinateur.
- Encore ici, ces passerelles sont importantes pour attirer de nouveaux clients.
- Vous serez aussi en mesure de facilement PARTAGER votre agenda avec d'autres personnes, votre conjoint(e), vos enfants, vos collègues de travail, vos amis ….

### Quelques autres applications:

#### **Le sujet est très vaste et varié. Allez fouiller vos magasins selon vos intérêts.**

- ▶ OneNote (Microsoft) Pour prendre vos notes efficacement et les partager
- Wunderlist (Microsoft) Pour gérer efficacement vos tâches, vos listes de tâches et les partager.
- **Fonction téléphone** *– Un téléphone intelligent sert aussi, quelquefois, à téléphoner*
	- Téléphone et sms. Les SMS sont la façon la moins dispendieuse de communiquer de petits messages. C'est l'outil préféré des étudiants doté de petits forfaits.
	- $\blacktriangleright$  Téléphones vidéos Plusieurs applications offrent ces fonctions: Skype, Facetime, Hangout, Messenger, Whatsapp, Duo, même les apps « téléphones » font maintenant des téléphones vidéos « Wifi », etc, **+ Lignes externes**
- **« LastPass Password » -** pour sécuriser & emmagasiner tous vos foutus « **mots de passe » . Pour un usager,** ce logiciel gratuit vous permet d'utiliser et de gérer vos mots de passe sur votre ordinateur, votre tablette et votre téléphone intelligent.
- « **Shush** » (sur Android seulement) Pour fermer temporairement vos téléphones pendant vos activités préférées comme le cinéma, le théâtre et vos réunions. Après quelques heures, il réactive vos sonneries.
- « **Stocard** » Pour faire disparaître plusieurs encombrantes cartes de vos portefeuilles. Avec votre téléphone, vous pourrez les présenter dans vos différents magasins.

GPS – Pour vous guider à pied, en auto, en vélo et même en transport en commun – À tester localement avant de partir.

GPS - pour mieux vous diriger partout avec assistance vocale et les détails trajet.

- **Google Maps** (avec ou sans réseau) Le plus connu. Vous pouvez télécharger une carte locale pour pouvoir l'utiliser sans réseau téléphonique. Sans réseau téléphonique, à partir d'un accès Wifi (Hot Spot), chez vous comme au McDonald, votre hôtel ou ailleurs, vous pouvez télécharger un trajet qui vous conduira à bon port si vous ne sortez pas de votre trajet. Avec un réseau téléphonique, le meilleur trajet possible vous sera fourni en tenant compte de la circulation et des éventuels bouchons de circulation. Fournit les horaires d'autobus, les numéros de circuit, les lignes de métro, les trains. Indispensable en voyage. Super utile pour trouver les trajets vers vos hôtels ou vos destination touristique avec tous les détails.
- **Waze** (de Google) GPS collaboratif (**réseau** presque essentiel) Connecté au réseau, Waze vous fournira le meilleur trajet auto pour vos rendre à destination en tenant compte des indications fournies par les utilisateurs comme les accidents, les polices, etc. Vous êtes celui qui fournit les informations et qui les confirme ou les cancelle.

 MAPS.ME – Très bien pour du GPS hors réseau. Génial pour des trajets à pied vers les restaurants et pour les trajets auto « hors réseau » dans tous les pays du monde en téléchargeant d'avance les cartes. Le guidage vocal est un peu moins bon que celui de Google Maps. Super utile en voyage.

# **Mots de la fin**

- Avec beaucoup de **curiosité**
- Avec beaucoup de « **picossage** »
- Venez au club CIMBCC et aux différents ateliers pour en apprendre plus
- **C'est fou ce qu'on peut accomplir avec 2000 heures de picossage**! – Vous pourriez même devenir animateur du CIMBCC
- Des heures de *Plaisirs Garantis*
- **Amusez-vous bien** dans cet univers un peu fou mais tellement dynamique
- *Note: Protégez bien vos jouets avec de bons étuis car les réparations sont \$\$\$*

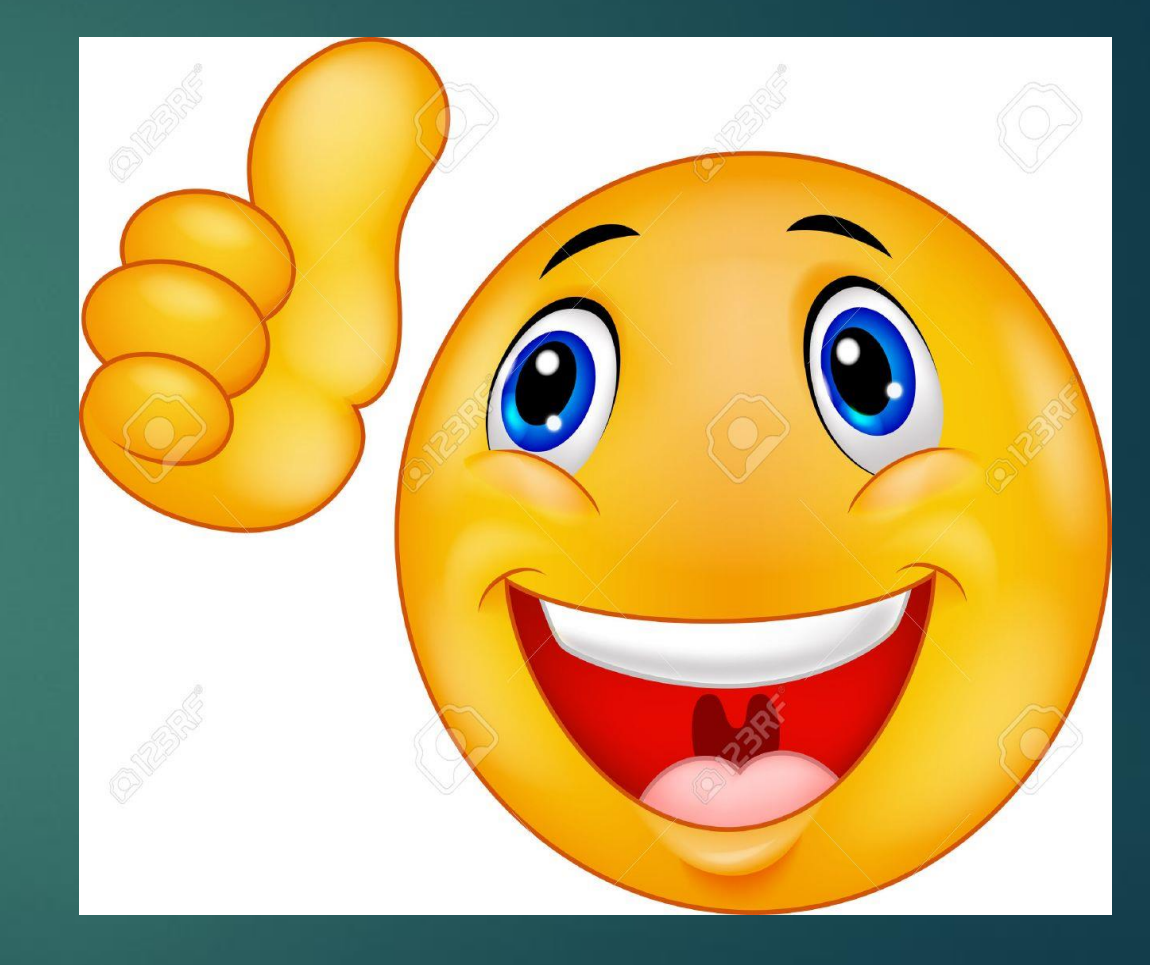